# Email mimo podatelnu

Doručení i vypravení

#### Email mimo podatelnu

- ❑ Pro případ, kdy je dokument doručen do vaší pracovní emailové schránky a neprojde přes podatelnu.
- ❑ Pro případ, kdy je dokument odeslán z vaší pracovní emailové schránky a neprojde přes podatelnu.
- ❑ Jedná se o důležitý dokument, který musí být zaevidován do E-spis.
- ❑ Postup pro případ doručeného i vypraveného dokumentu naleznete níže.

#### El. podepsaný email mimo podatelnu

- ❑ Případ, kdy do emailové schránky referenta dorazí email mimo podatelnu, který obsahuje autentizační prvky (el. podpis nebo časové razítko).
- Do e-Spis je nutné zanést informaci o autentizačních prvcích, pokud jsou tyto prvky z naší strany požadovány-
- ❑ Nyní není technicky možné založit doručený úplný dokument a vytvořit protokol o platnosti autentizačních prvků.
- ❑ Proto doporučujeme, odkázat odesílatele na el. adresu podatelny [\(podatelna@zcu.cz\)](mailto:podatelna@zcu.cz) nebo na datovou schránku.
- ❑ V takovém případě dokument zaeviduje podatelna. Při příjmu takového dokumentu spisová služba automaticky vytvoří protokol o platnosti autentizačních prvků.

# Doručení: Email mimo podatelnu

- Pro případ, kdy je dokument doručen do vaší pracovní emailové schránky a neprojde přes podatelnu.
- ❑ Jedná se o důležitý dokument, který musí být zaevidován do E-spis.
- ❑ Postup:
	- ❖ Založíme DORUČENÝ DOKUMENT ÚPLNÝ
	- ❖ V části ZPŮSOB DORUČENÍ vyplníme EMAIL MIMO EL. PODATELNU.
	- ❖ V části ZPŮSOB ZACHÁZENÍ vyplníme EL. POŠTA MIMO EL. PODATELNU.
	- ❖ V části subjekt si ověříme, zda-li již subjekt není uložen v číselníku. Pokud není, musí se vytvořit nový subjekt vyplněním všech známých údajů.
	- ❖ Do části subjekt vyplníme **všechny** pro nás známé informace:
		- ✓ Typ subjektu
		- ✓ Jméno a příjmení
		- ✓ Kontaktní údaje
	- ❖ Zaškrtneme SUBJEKT DO ČÍSELNÍKU v případě nového subjektu.
	- ❖ Údaje uložíme.
	- ❖ Do záložky EL. DOKUMENTY vložíme el. přílohy (přílohy z došlého emailu).

## Doručení: Email mimo podatelnu

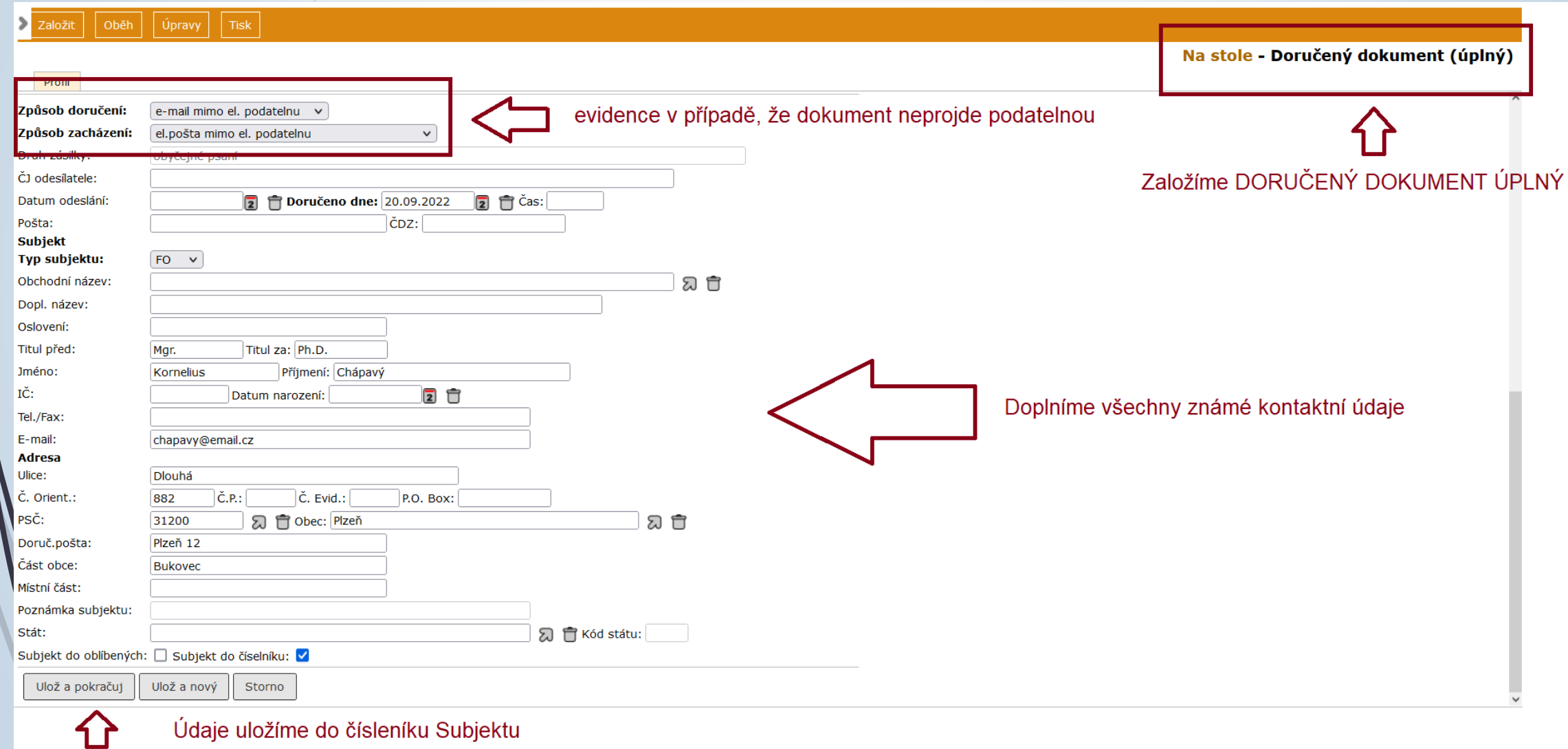

 $\blacksquare$ 

## Připojení příloh k emailu mimo podatelnu

❑ Postup:

- ◆ Stáhneme zprávu z emailového klienta.
- ❖ V E-spis založíme DORUČENÝ ÚPLNÝ DOKUMENT
- ❖ Způsob doručení a způsob zacházení je EMAIL MIMO PODATELNU.
- ❖ Do záložky El. Dokumenty nahrajeme stažený soubor z emailového klienta.
- ❖ Soubor je ve formátu .eml
- ❖ Přílohu označíme a klikneme na tlačítko KONVERZE.
- ❖ Vybereme možnost VYTĚŽENÍ KONTEJNERU, díky které se do E-spis uloží text emailu i přílohy.

## Stažení zprávy z webmailu

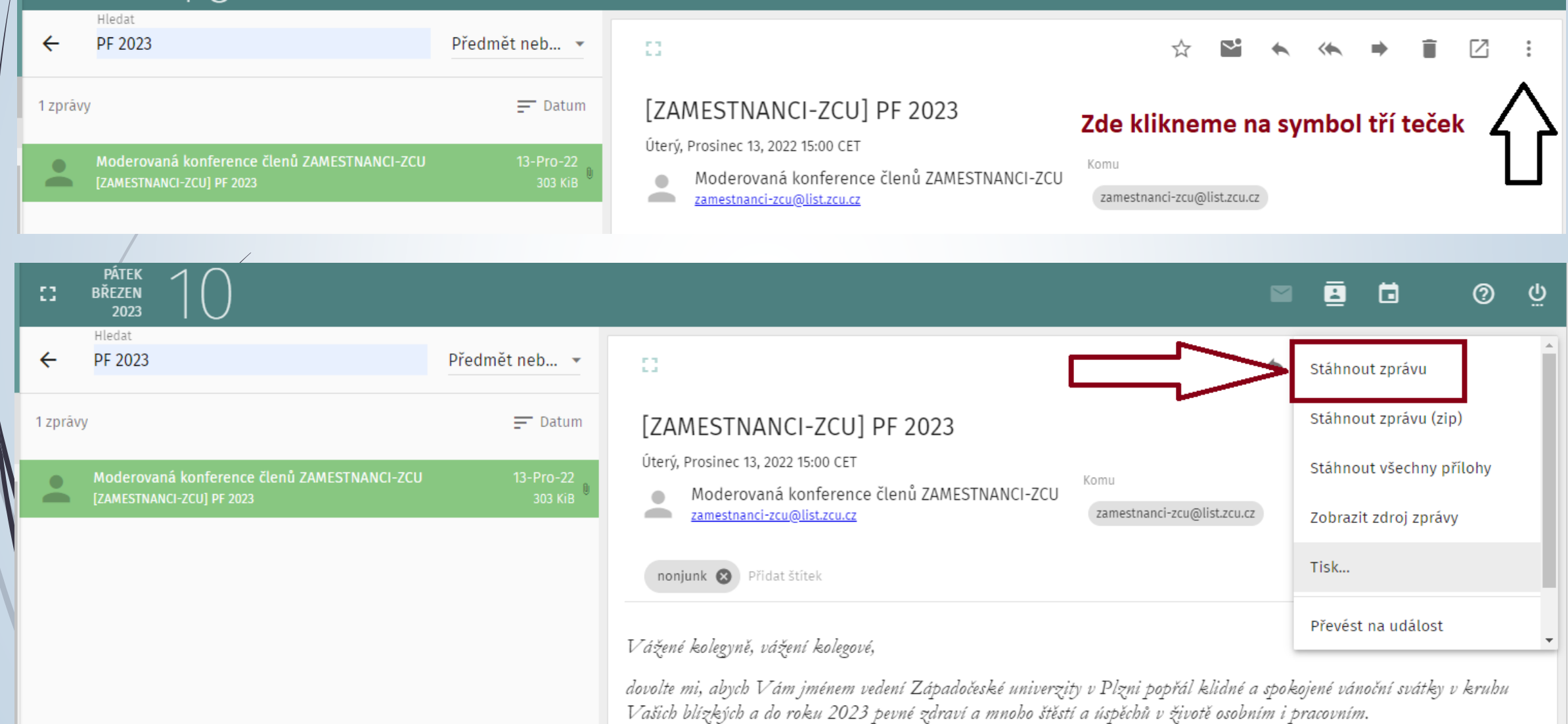

## Stažení zprávy z Mozilla Thunderbird

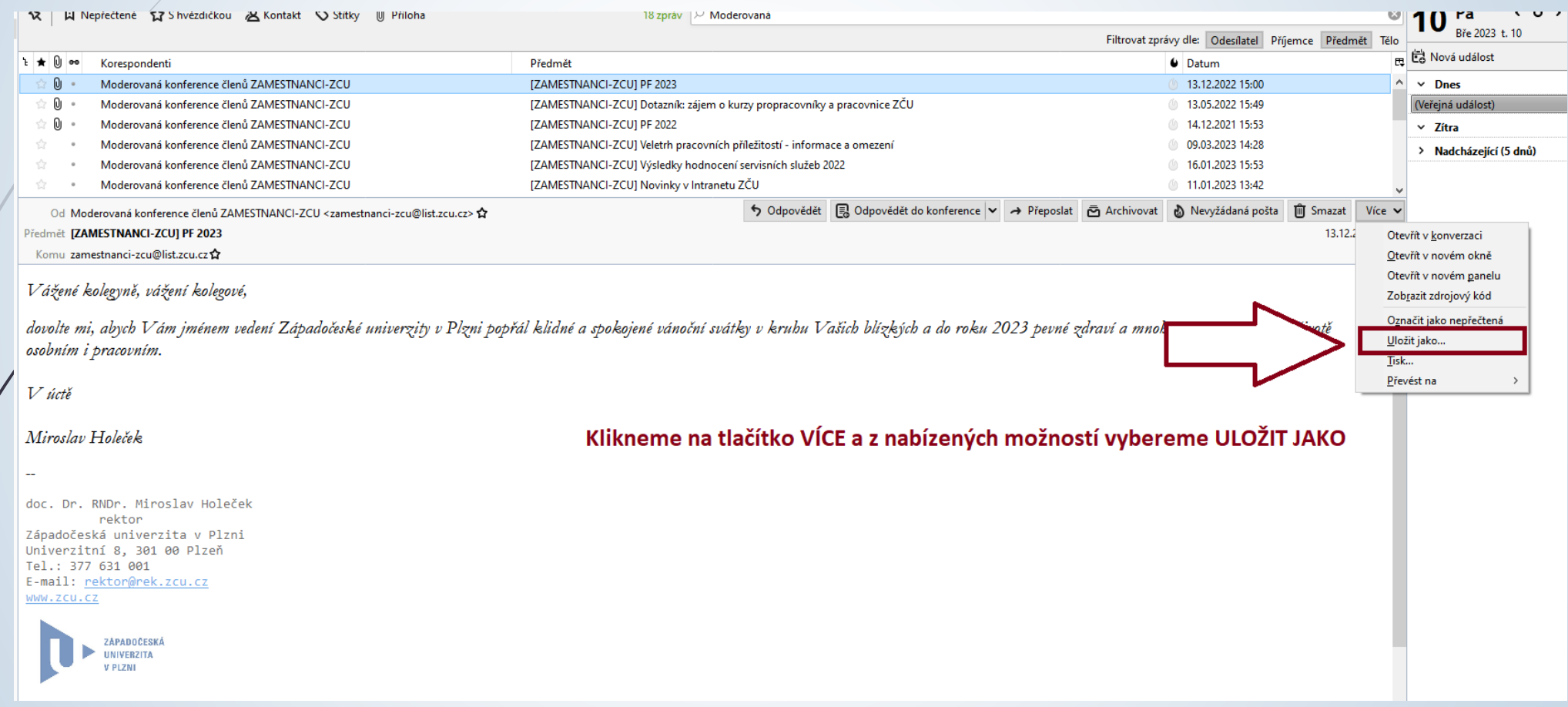

# Vytěžení stažené zprávy

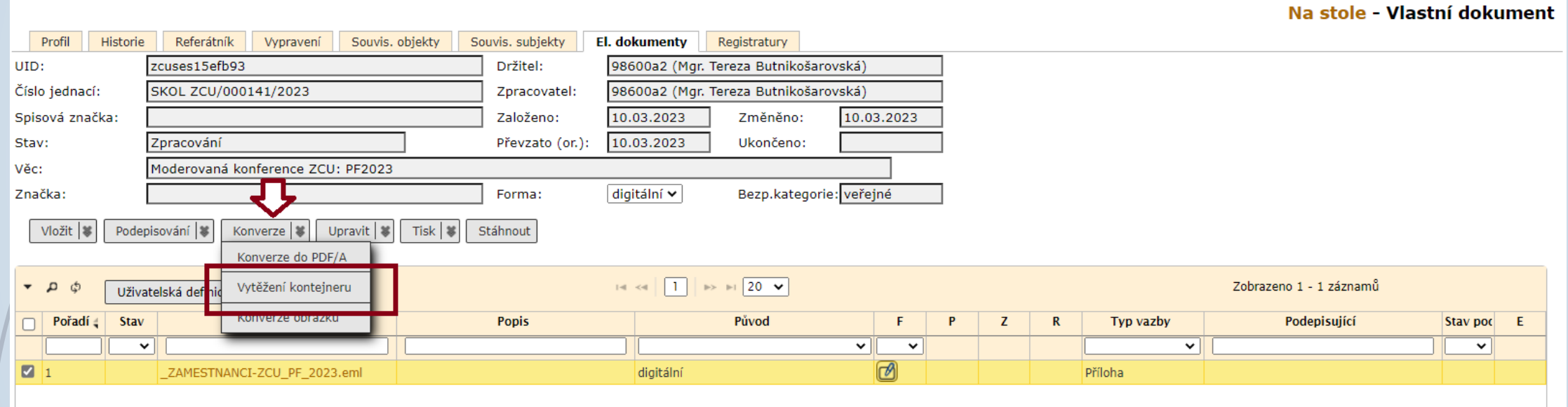

## Vytěžení stažené zprávy

Na stole - Vlastní dokument

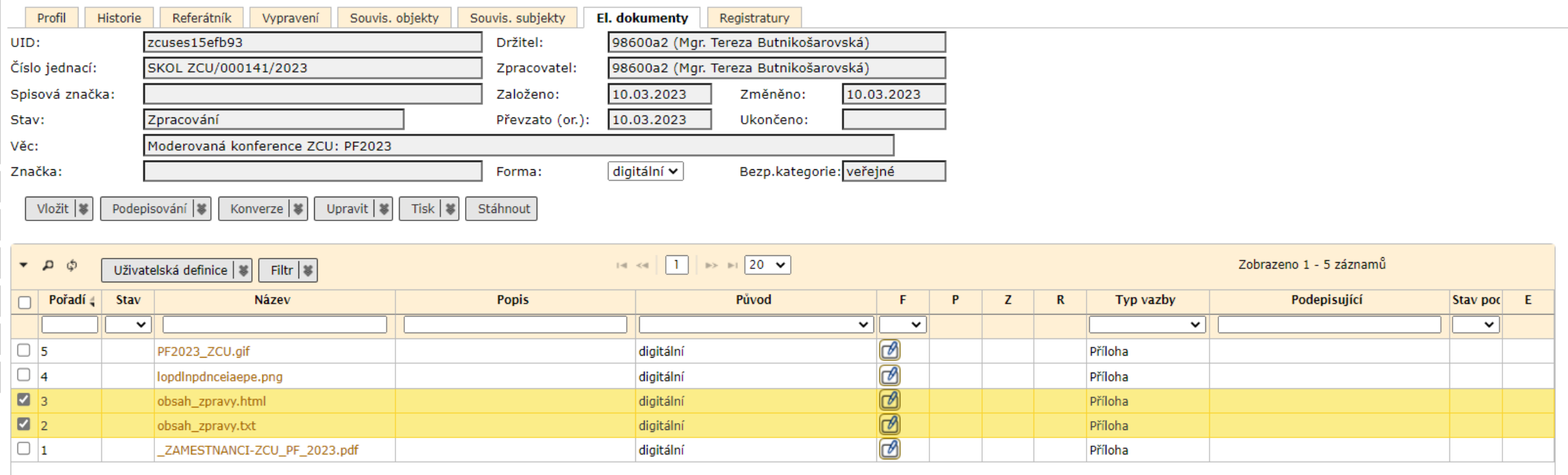

- ❑ Pro případ, kdy je dokument odeslán z vaší pracovní emailové schránky a neprojde přes podatelnu.
- ❑ Jedná se o důležitý dokument, který musí být zaevidován do E-spis.
- ❑ Postup:
	- ❖ Založíme VLASTNÍ DOKUMENT
	- ❖ Do záložky EL. DOKUMENTY vložíme el. přílohy (přílohy z odeslaného emailu).
	- ❖ Na záložce VYPRAVENÍ založíme nové vypravení.
	- ❖ Ve formuláři VYHLEDAT SUBJEKT si ověříme, zda-li již subjekt není uložen v číselníku. Pokud není, musí se vytvořit nový subjekt vyplněním všech známých údajů.
	- ❖ Po vyhledání subjektu vybereme ikonku pro vypravení emailem.
	- ❖ Ve formuláři NOVÉ VYPRAVENÍ změníme email na EMAIL MIMO EL. PODATELNU.
	- ❖ Připravené vypravení odešleme přes výpravnu
	- ❖ Okamžitě se objeví stav vypravení na vypraveno a přes výpravnu email neprojde (byl již jednou poslán z vaší emailové schránky)

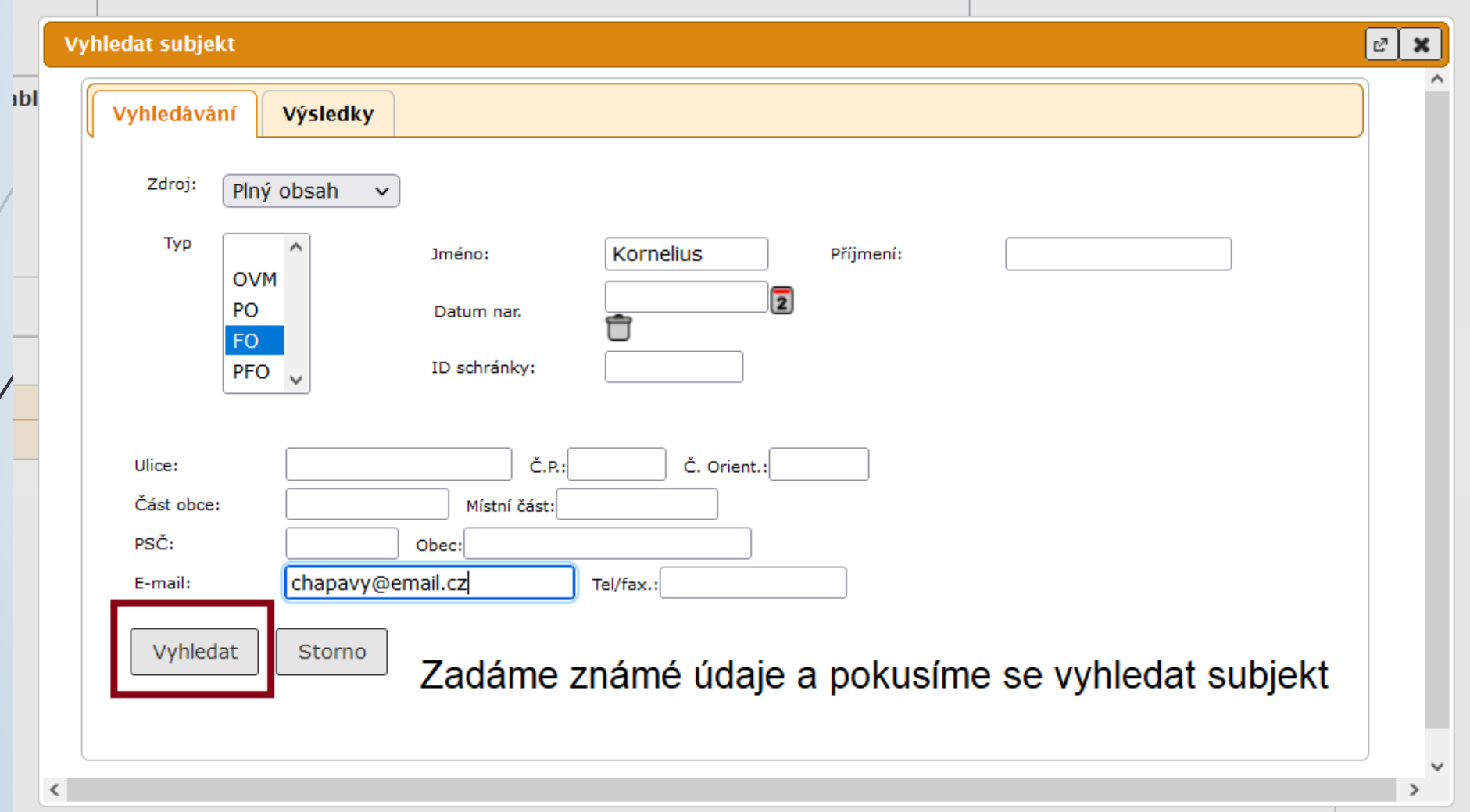

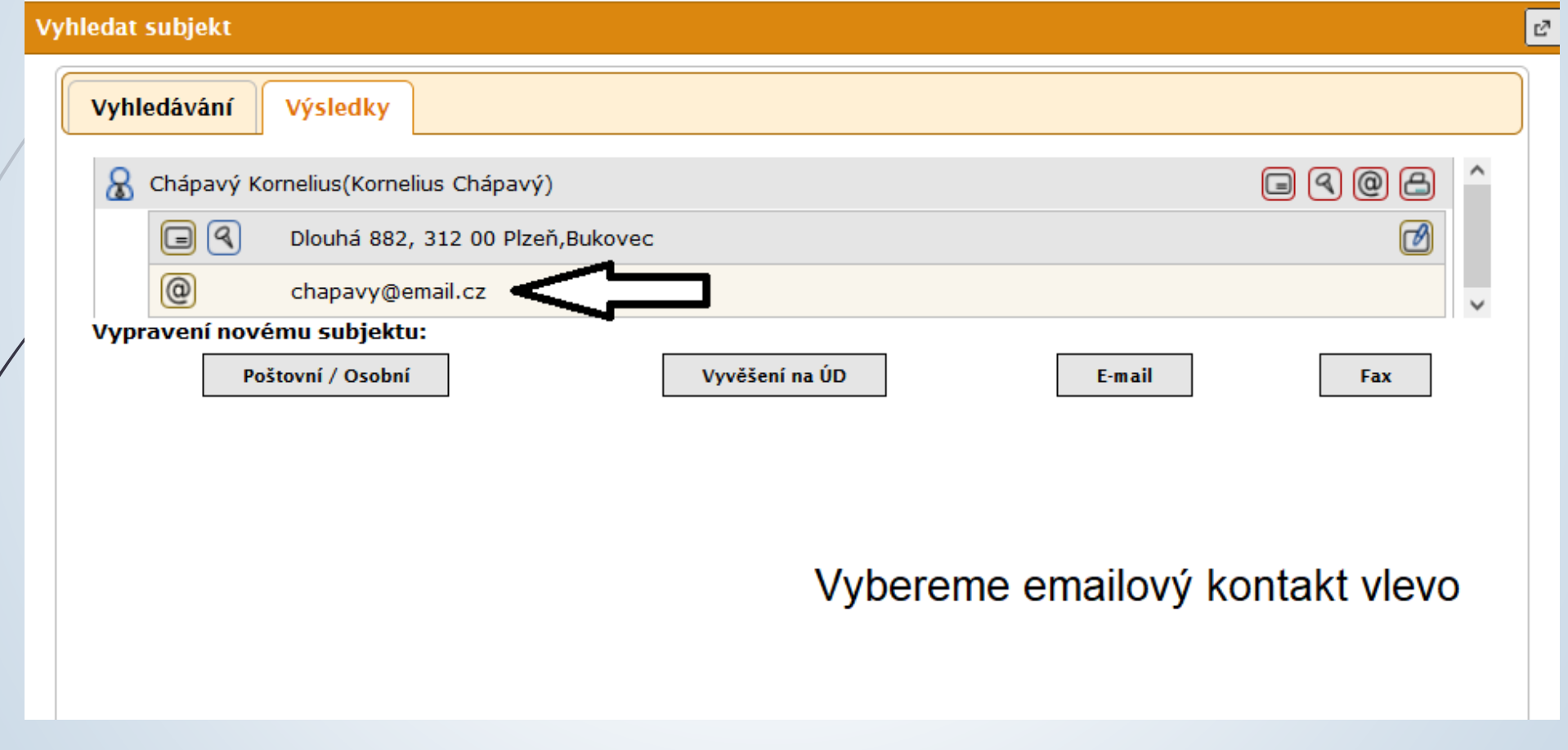

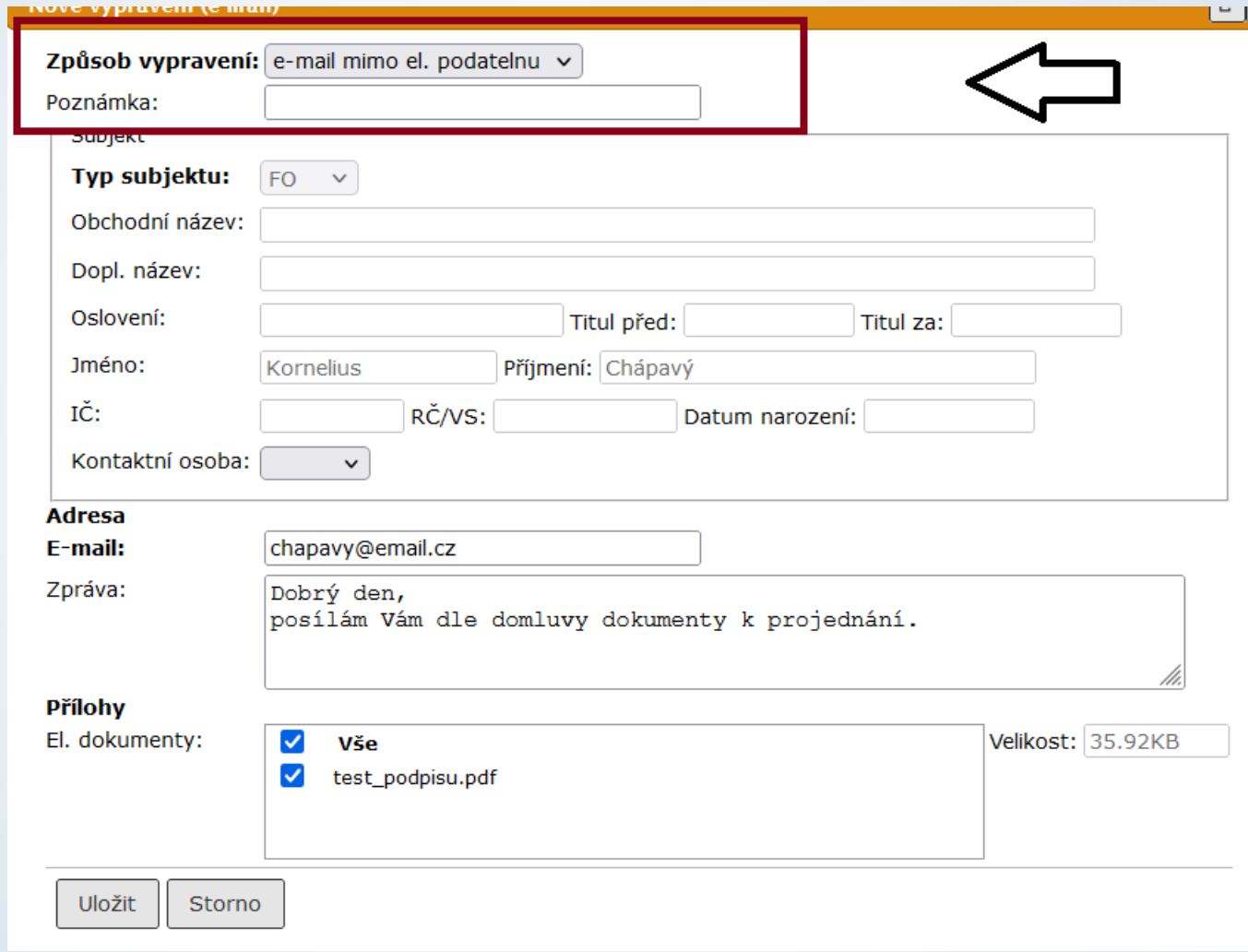

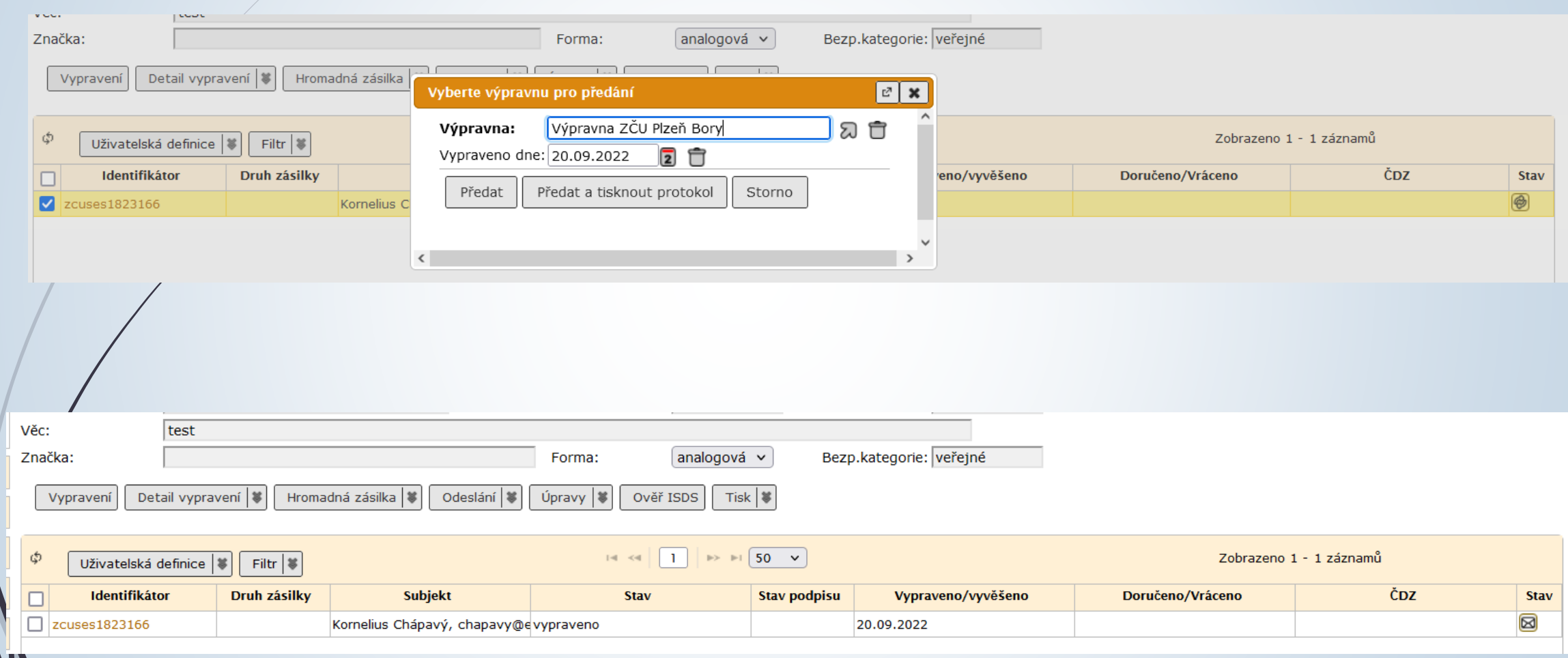